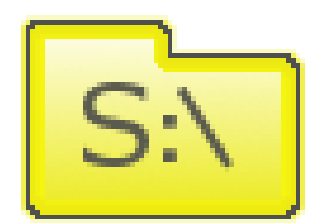

# **S-Drive Installation Guide v1.23**

#### *Important Note*

This installation guide contains basic information about S-Drive installation. Refer to the *S-Drive Advanced Configuration Guide* for advanced installation/configuration topics and *S-Drive User Guide* for more information about using S-Drive product and S-Drive API calls.

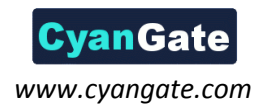

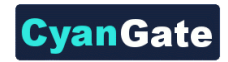

## $S_{\cdot}$ **Contents**

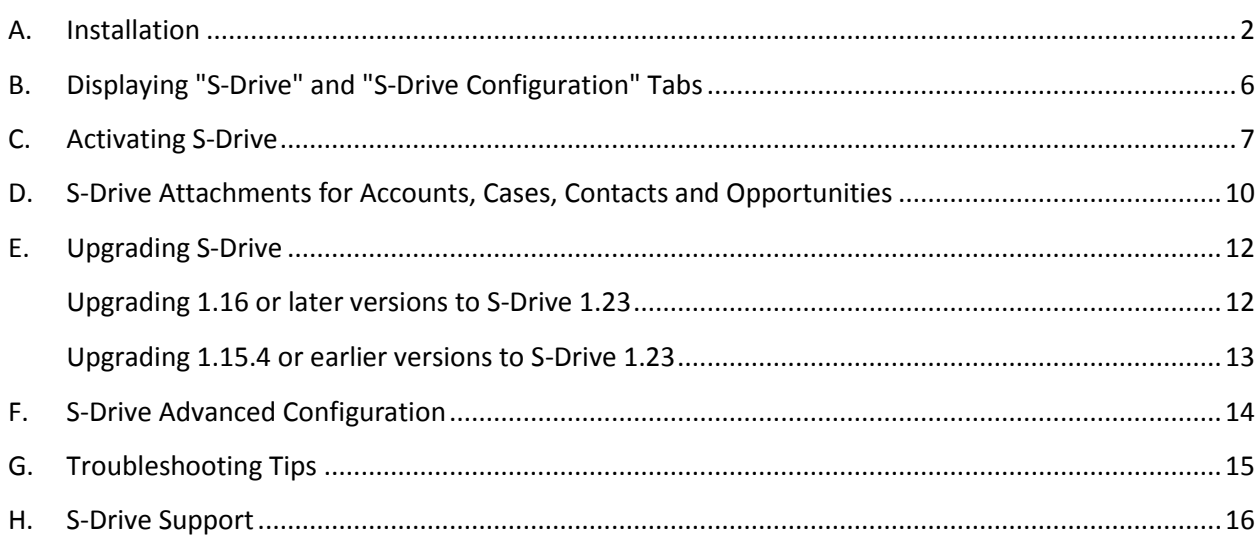

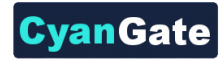

## <span id="page-2-0"></span> $S<sub>i</sub>$ **A. Installation**

1. Go to **"S-Drive Product Page"** [\(sdrive.cyangate.com\)](http://sdrive.cyangate.com/). And click **"Get It Now"** [\(Figure 1\)](#page-2-1).

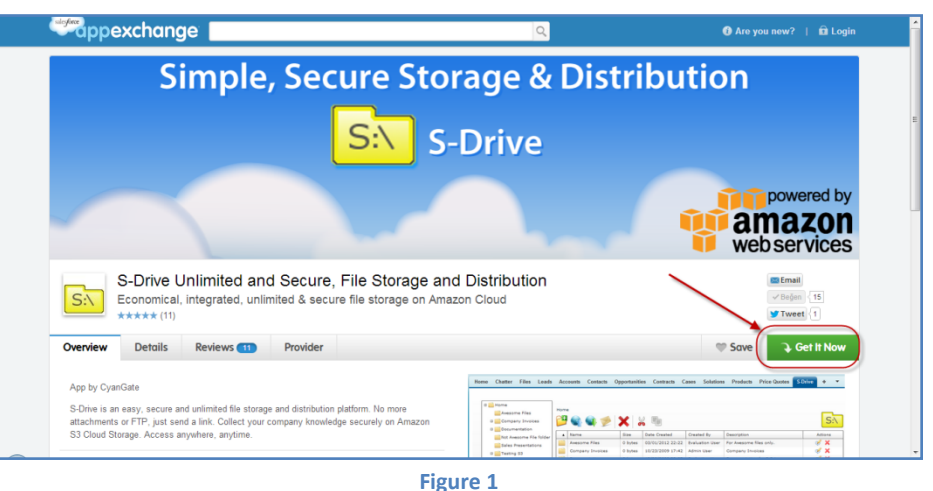

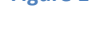

<span id="page-2-1"></span>2. Click **"Login to the AppExchange"** to login using your Salesforce credentials. If you don't have a login, click **"I don't have a login"** to continue as a guest and apply for a free trial Salesforce account. Note that **"even if you plan to install S-Drive into your sandbox, first you need to login to the AppExchange using your production credentials"** [\(Figure 2\)](#page-2-2).

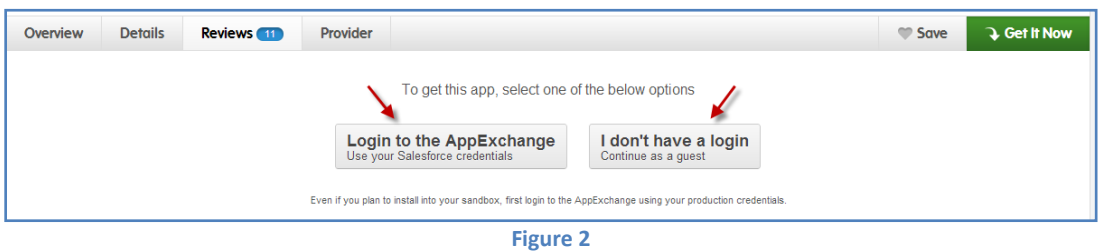

<span id="page-2-2"></span>3. After login you'll be asked where to install: **"Install in production"** or **"Install in sandbox"**. Select the appropriate option based on your needs [\(Figure 3\)](#page-2-3).

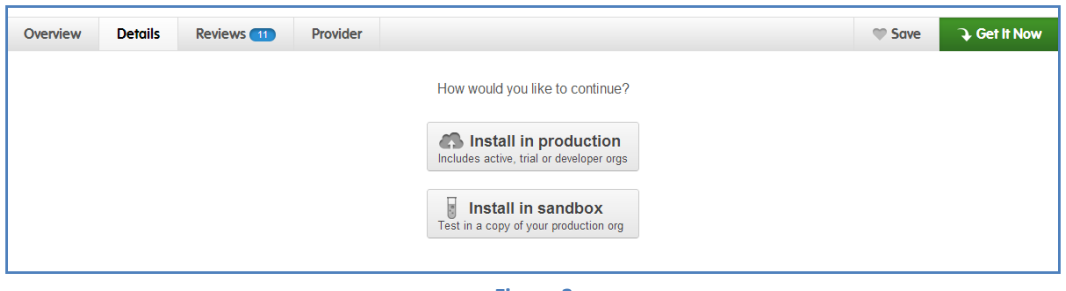

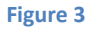

<span id="page-2-3"></span>4. Review **"What You are Installing"** and **"Where You are Installing"** sections in the next screen. Read the **"terms and conditions"** and then check **"I have read and agree to the terms and conditions"** checkbox and click **"Confirm and Install!"** button. [\(Figure 4\)](#page-3-0).

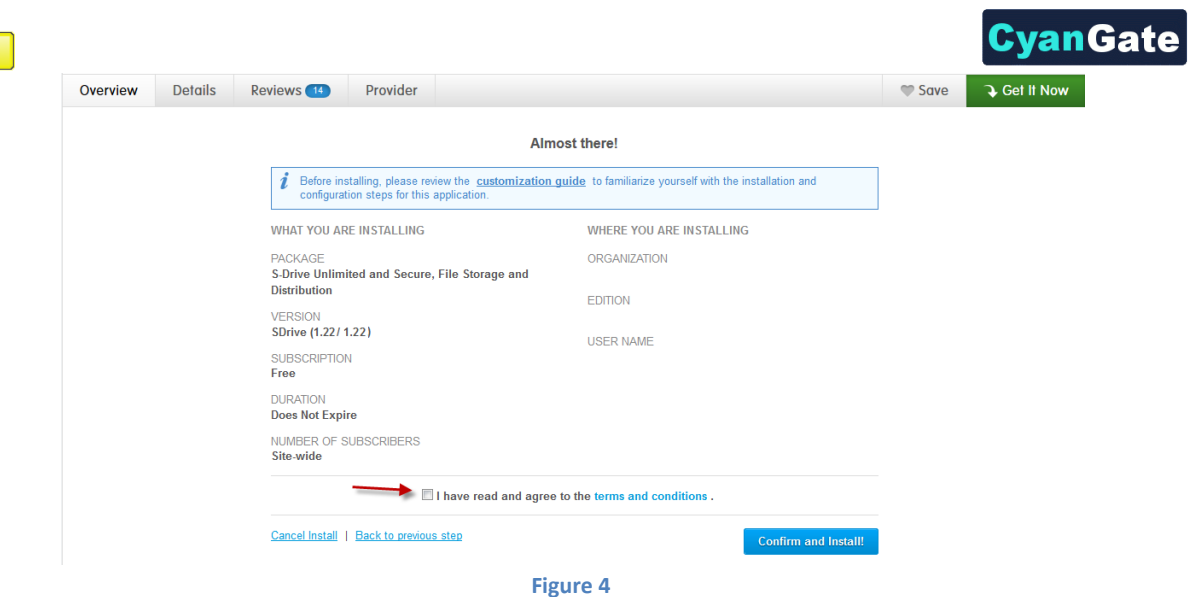

- <span id="page-3-0"></span>5. Login to your production (or sandbox organization based on your previous selections) account again in the next screen.
- 6. Review the **"Package Installation Details"** and **"Package Components"**. Click **"Continue"** [\(Figure](#page-3-1)  [5\)](#page-3-1).

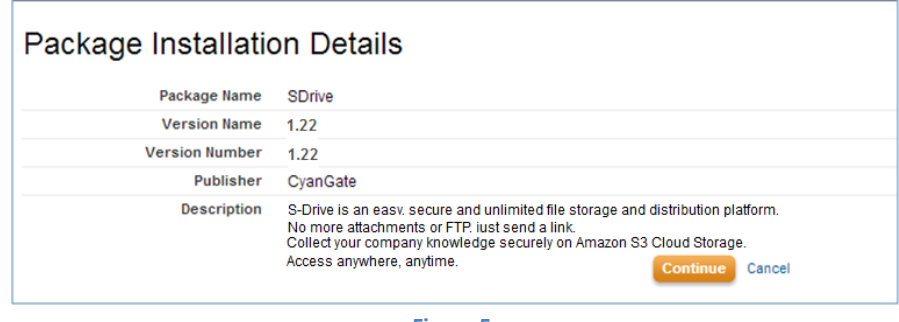

- **Figure 5**
- <span id="page-3-2"></span><span id="page-3-1"></span>7. Approve third-party access by checking **"Yes, grant access to these third-party web sites"** option and clicking **"Continue"** button [\(Figure 6\)](#page-3-2).

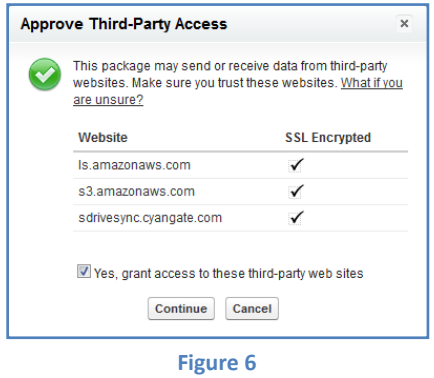

 $S<sub>1</sub>$ 

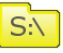

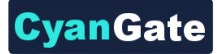

8. Review **"Approve Package API Access"** details and click **"Next"** [\(Figure 7\)](#page-4-0).

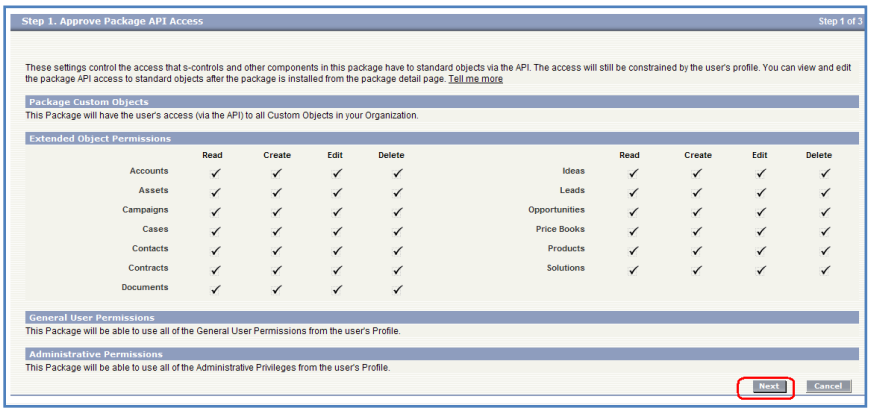

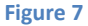

<span id="page-4-0"></span>9. If you're installing S-Drive to a Salesforce *Enterprise* or *Unlimited* organization you'll see security level options screen (*Professional* organization users will not see this screen). Select **"Grant access to all users"** for the "Choose security level" step and click **"Next"** [\(Figure 8\)](#page-4-1).

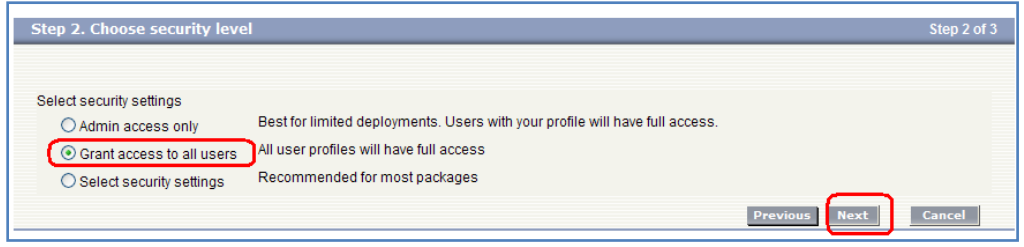

**Figure 8**

<span id="page-4-1"></span>10. Select **"Install"** for the last step [\(Figure 9\)](#page-4-2).

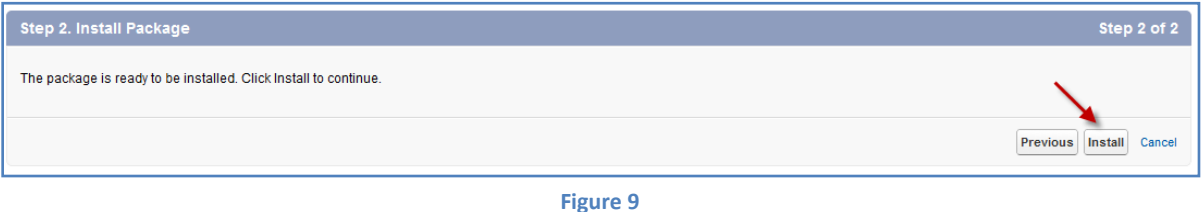

<span id="page-4-2"></span>11. If you see "**Install Complete**" screen, installation is completed [\(Figure 10\)](#page-5-0). You can continue with the '**Displaying "S-Drive" and "S-Drive Configuration" Tabs**' section.

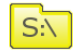

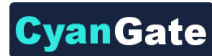

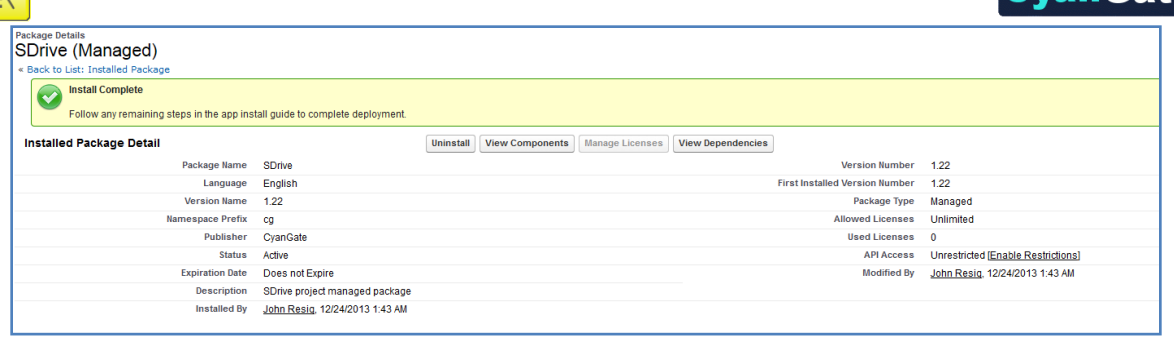

#### **Figure 10**

<span id="page-5-0"></span>If you see "**Processing**" screen, you need to wait for the notification email for a few minutes and once you get the email S-Drive is installed successfully [\(Figure 11\)](#page-5-1).

<span id="page-5-1"></span>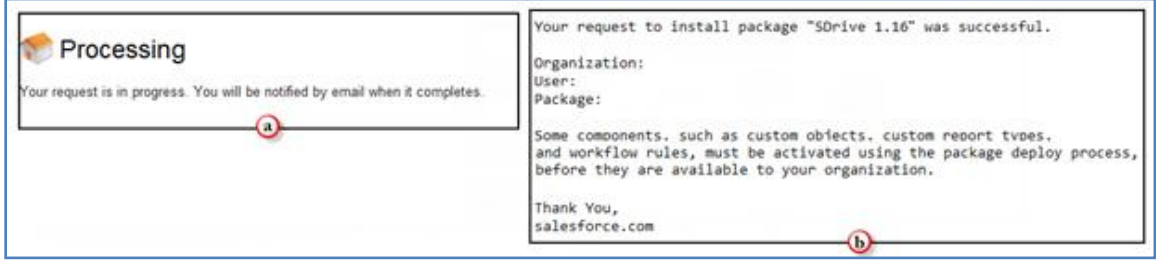

**Figure 11**

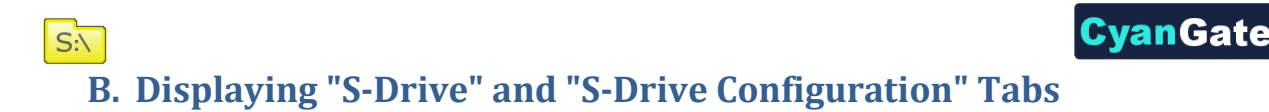

<span id="page-6-0"></span>1. To display "S-Drive" and "S-Drive Configuration" tabs in your custom app (e.g. **"Sales"** app), go to **"Setup -> Personal Setup -> My Personal Information -> Change My Display**". Click **"Customize My Tabs"** button [\(Figure 12\)](#page-6-1).

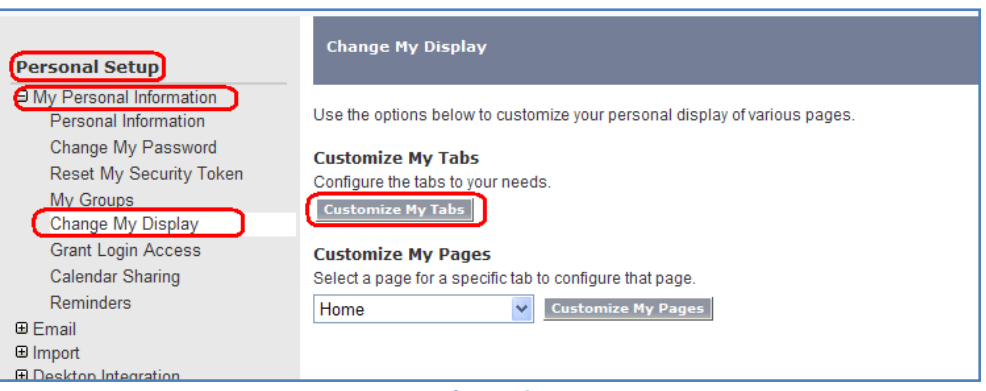

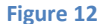

<span id="page-6-1"></span>2. Select your custom app from the "**Custom App"** drop down menu (e.g. **"Sales"** app). Move **"S-Drive"** and **"S-Drive Configuration"** tabs from **"Available Tabs"** box to **"Selected Tabs"** box by selecting and clicking the right arrow as shown below. Click **"Save"** [\(Figure 13\)](#page-6-2).

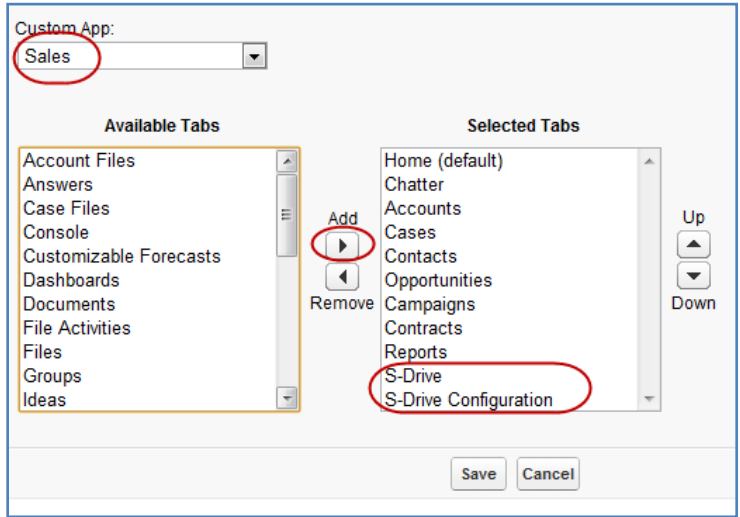

<span id="page-6-2"></span>**Figure 13**

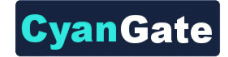

## <span id="page-7-0"></span> $S_{\cdot}$ **C. Activating S-Drive**

- 1. After completing installation and S-Drive tab configuration, click on the **"S-Drive"** tab. If Remote Site Settings are configured correctly (see [Figure 6\)](#page-3-2), you'll see **"Your remote site settings are configured correctly"** message under the "Step 1: Configure Remote Sites" section [\(Figure 14\)](#page-7-1).
- 2. As a new security feature "Step 2: Retrieve Authorization" section is added with S-Drive 1.23. If you see **"S-Drive is authorized correctly."** message under the "Step 2: Retrieve Authorization" section [\(Figure 14\)](#page-7-1) you can continue with the activation. If you see an error message in Step 1 or Step 2, resolve the issue by following the on-screen instructions [\(Figure 15\)](#page-7-2). You can't activate S-Drive without completing Step 1 and Step 2 successfully.

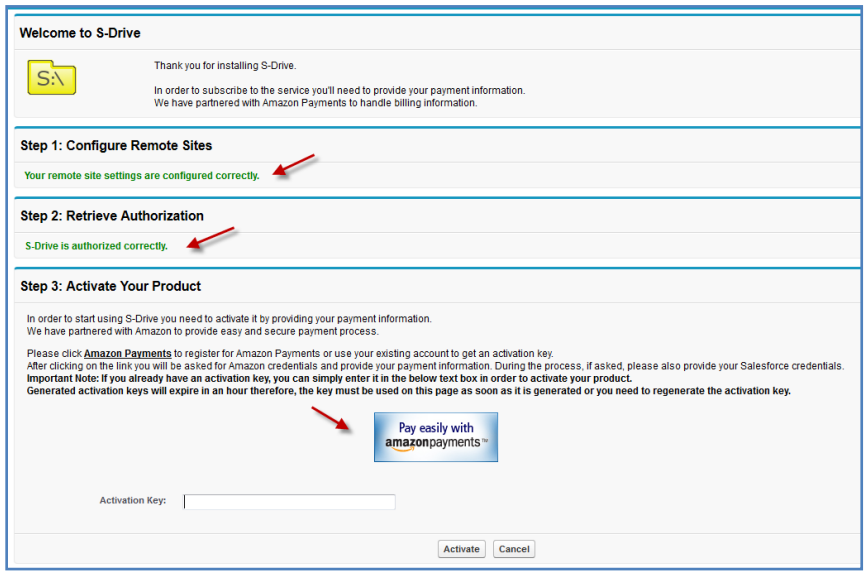

**Figure 14**

<span id="page-7-2"></span><span id="page-7-1"></span>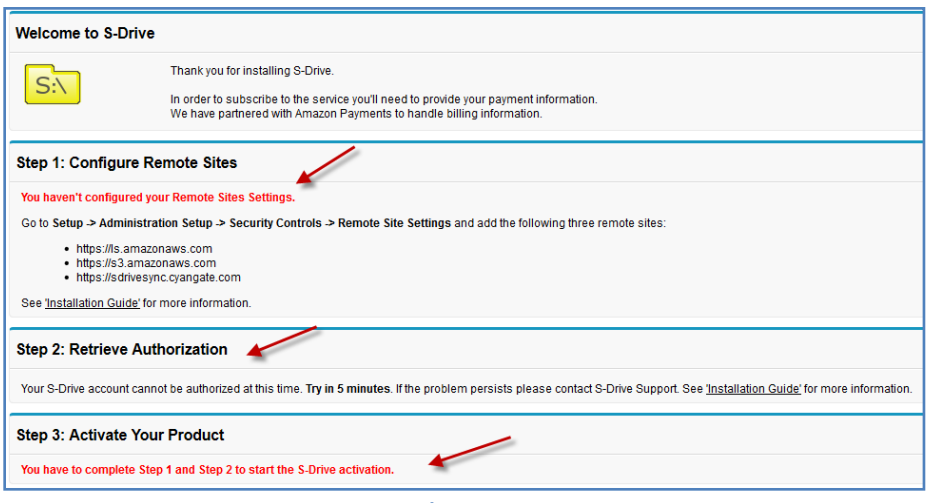

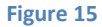

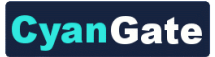

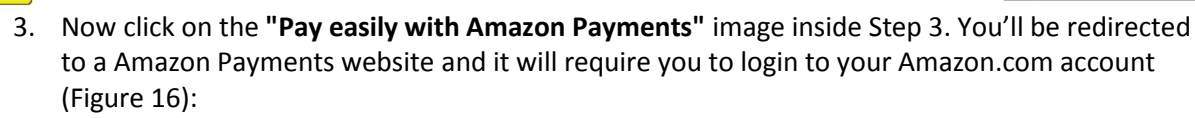

- If you do not have an Amazon.com account, you can get a new account by typing your email address and selecting **"I am a new user."** option.
- If you already have an Amazon.com account, type in your username, select **"I am a returning user, and my password is:"** option and type your password.
- Then click **"Sign in using our secure server"** button.

 $S<sub>i</sub>$ 

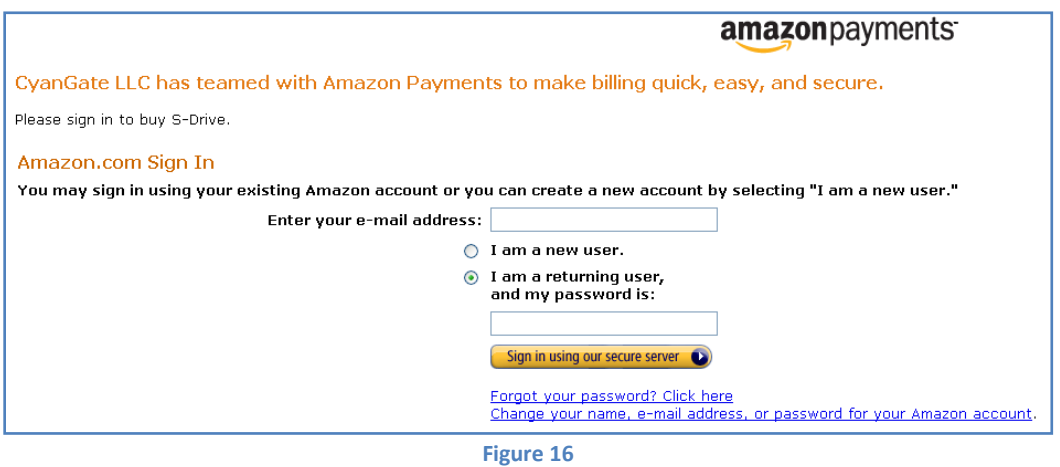

<span id="page-8-0"></span>4. You'll enter your payment details in the next screen. Then, click **"Place your order"** to complete entering your payment information [\(Figure 17\)](#page-8-1).

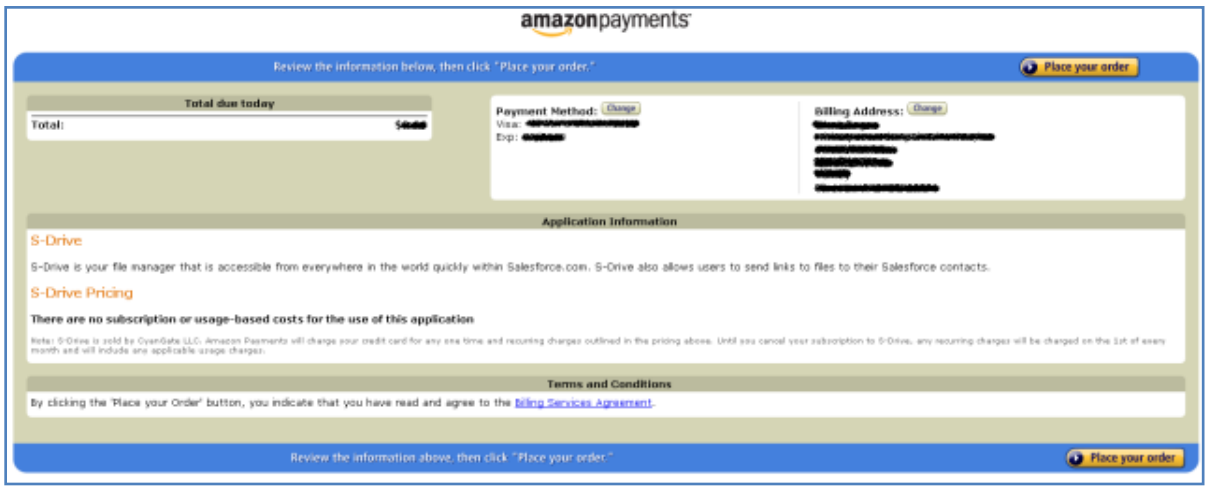

**Figure 17**

<span id="page-8-1"></span>5. After completing payment options, it may require you to login to your Salesforce.com account again. If required, type your credentials and login. You'll see the **"Welcome to S-Drive! You have activated your product."** message and S-Drive screen. Click **"Close (X)"** on the right-corner of the screen to close the Amazon Payments information [\(Figure 18\)](#page-9-0).

 $S:\n \begin{array}{c}\n S:\n \end{array}$ 

# **CyanGate**

<span id="page-9-0"></span>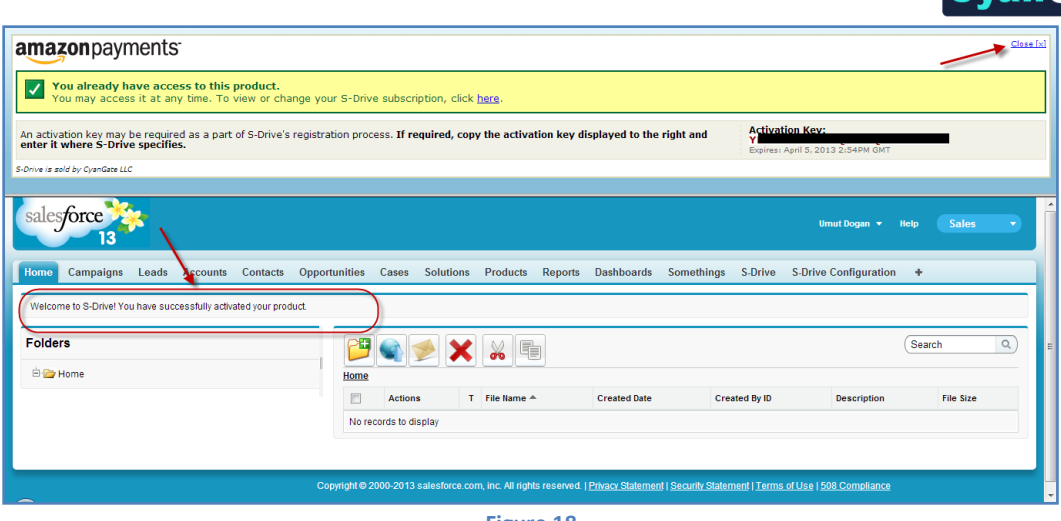

**Figure 18**

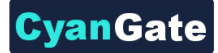

# <span id="page-10-0"></span>**D. S-Drive Attachments for Accounts, Cases, Contacts and Opportunities**

 $S_N$ 

**Account**, **Case**, **Contact** and **Opportunity** standard object files and override pages are bundled with the S-Drive installation. If you'll use S-Drive attachments for these standard objects as *override,* you can use bundled objects and/or pages where appropriate. If you are planning to use S-Drive Attachments for other standard/custom objects or as *override/inline* please refer to the "*S-Drive Advanced Configuration Guide*" document.

"Overriding the view of the object" means that the page will be used as an override to the standard object page. In this case, 'S-Drive Attachments' will be a section at the end of the standard page layout.

1. Go to **Setup -> App Setup -> Customize -> Accounts** (or **Cases** or **Contacts** or **Opportunities** the label of the object that you want to enable S-Drive Attachments for) **-> Buttons, Links, and Actions**. Click the **Edit** action next to the **View** label [\(Figure 19\)](#page-10-1).

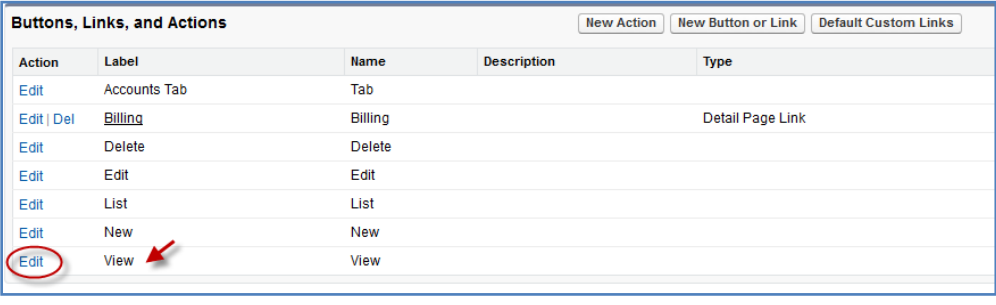

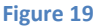

<span id="page-10-1"></span>2. Then select **Visualforce Page** for *Override With* section and pick related Visualforce page (**AccountFilePage** for Accounts, **CaseFilePage** for Cases, **ContactFilePage** for Contacts, **OpportunityFilePage** for Opportunities) from the drop-down box. Click **Save** button to complete the override [\(Figure 20\)](#page-10-2).

<span id="page-10-2"></span>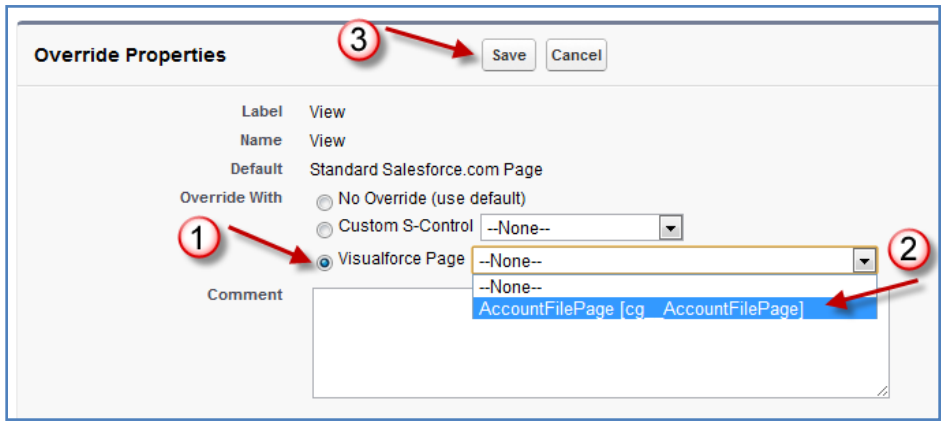

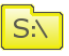

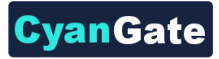

3. Now it will display **View** as **Overridden** in the *Buttons, Links, and Actions* section [\(Figure 21\)](#page-11-0).

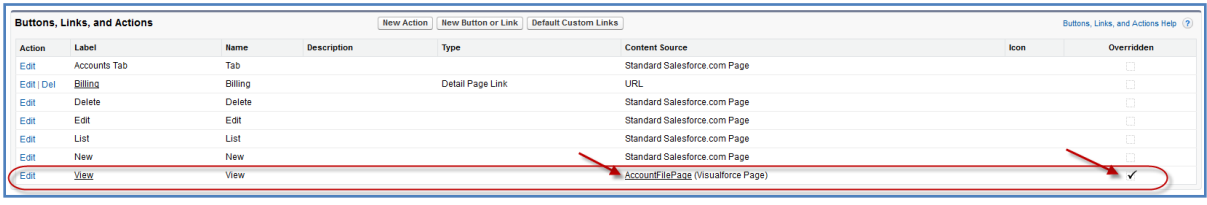

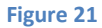

<span id="page-11-0"></span>4. After creating an account object you should see "Account Files" (similar screens for Cases, Contacts and Opportunities once you configure) page block at the end of the object detail page [\(Figure 22](#page-11-1)). See "User Guide" for more information on how to use the buttons and functions in this page block.

<span id="page-11-1"></span>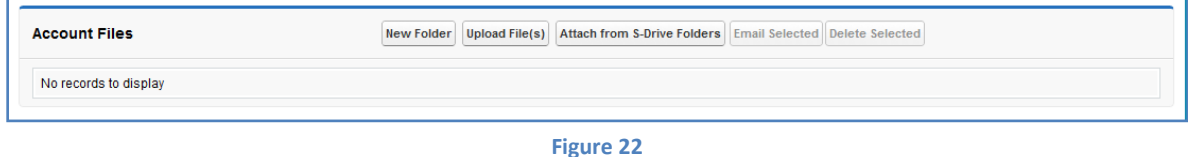

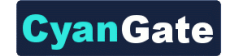

# $S_N$ **E. Upgrading S-Drive**

<span id="page-12-0"></span>Upgrading S-Drive can be done easily without any extra fee. You can go t[o sdrive.cyangate.com,](http://sdrive.cyangate.com/) click **"Get it Now"** button and follow on-screen instructions to upgrade S-Drive to the latest version.

We strongly suggest you to upgrade to the latest version of S-Drive to get latest features, bug fixes and improvements.

#### <span id="page-12-1"></span>**Upgrading 1.16 or later versions to S-Drive 1.23**

Version 1.23 comes with new security features that requires authentication of the S-Drive through an Authentication Server.

1. You'll need to grant access to a new third-party web site while upgrading S-Drive when asked [\(Figure 23\)](#page-12-2).

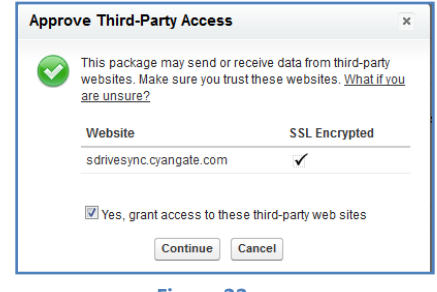

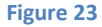

<span id="page-12-2"></span>2. Also after completing upgrade to the S-Drive 1.23, you need to open "S-Drive Configuration" tab and make sure "**S-Drive Authorization Status**" is "**Authorized**" [\(Figure 24\)](#page-12-3).

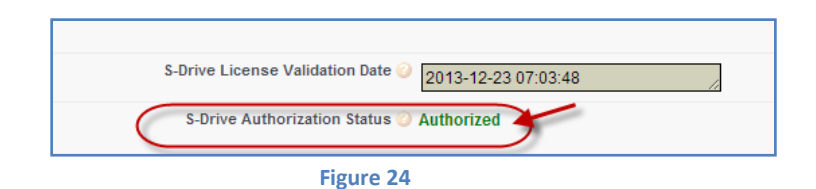

<span id="page-12-3"></span>If you see an error like below screenshot or "**Unauthorized**" message when you open the "S-Drive Configuration" tab, try again in 5 minutes or if the problem persists contact S-Drive Support [\(Figure 25\)](#page-12-4).

<span id="page-12-4"></span>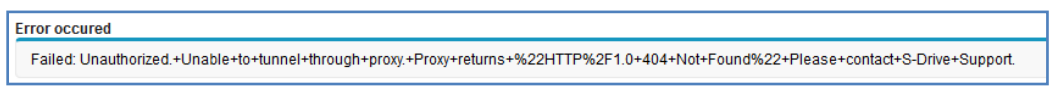

**Figure 25**

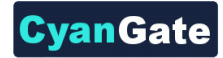

#### <span id="page-13-0"></span>**Upgrading 1.15.4 or earlier versions to S-Drive 1.23**

You can upgrade S-Drive 1.16 or later versions to 1.23 without need for further configuration. But to upgrade S-Drive 1.15.4 (or earlier versions) to 1.23, you need to pay attention to these notes:

1. Since S-Drive 1.17, folders for the S-Drive Attachments are supported. You need to add a new field (Parent Folder Id) to your "object file" to make it working. See **"Creating Custom Object Files"** section's "**g. Parent Folder Id"** item to create this object. If you do not create this field you'll get an error message when you open the object's page [\(Figure 26\)](#page-13-1).

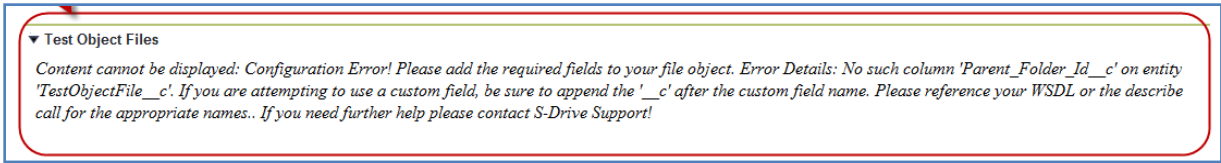

#### **Figure 26**

<span id="page-13-1"></span>2. You also need to increase your custom pages' (which you use for S-Drive Attachments features) *Salesforce. com API version numbers* to **at least 22**. To set the version number, edit the object's page (e.g. TestObjectPage). Click the "**Version Settings**" tab next to the "Visualforce Markup" tab and change the version number from drop-down [\(Figure 27\)](#page-13-2).

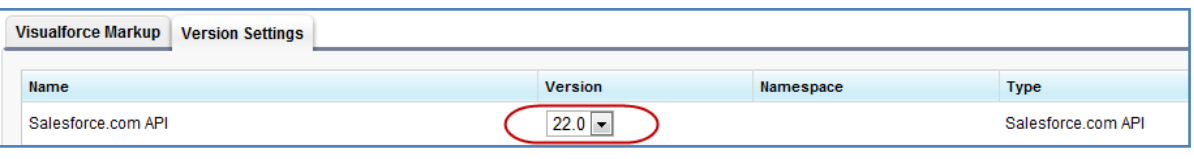

**Figure 27**

<span id="page-13-2"></span>If you don't update this version number and try to edit fields of the object you'll get below error screen [\(Figure 28\)](#page-13-3):

<span id="page-13-3"></span>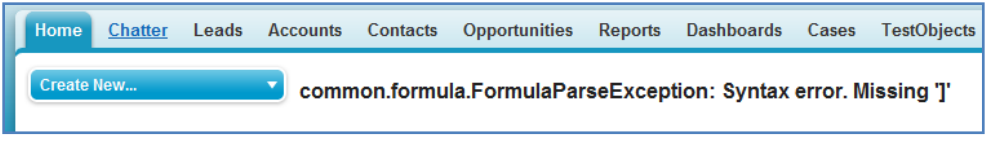

**Figure 28**

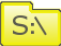

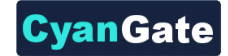

## $S:\nabla$ **F. S-Drive Advanced Configuration**

<span id="page-14-0"></span>In S-Drive 1.23, we simplified S-Drive Installation Guide. Now, everything you need to start using S-Drive is in "**S-Drive Installation Guide**" and advanced topics for installation/configuration are in "**S-Drive Advanced Configuration Guide**".

Here is the list of topics that you can find in S-Drive Advanced Configuration Guide:

- Activating S-Drive using Activation Key
- Configuring S-Drive Attachments for All Standard/Custom Objects
- Allowing Customer Portal Users to Upload Case Files from Customer Portal
- S-Drive Configuration
- Attachment Sync
- S-Drive Reports
- Applying Sharing Rules to S-Drive Files/Folders
- Appyling Permissions to S-Drive Files/Folders through Profiles

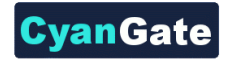

### <span id="page-15-0"></span> $S<sub>i</sub>$ **G. Troubleshooting Tips**

- **1. [Problem]** I'm getting *"Failed: Unauthorized endpoint, please check Setup->Security->Remote site settings. endpoint = https://ls.amazonaws.com/?......."* error. **[Solution]** You forgot to set or deleted Remote Site Settings. Go to Setup -> Security -> Remote Site Settings and add this site: *https://ls.amazonaws.com*
- **2. [Problem]** I'm getting *"Failed: Unauthorized endpoint, please check Setup->Security->Remote site settings. endpoint = https://s3.amazonaws.com/?......."* error. **[Solution]** You forgot to set or deleted Remote Site Settings. Go to Setup -> Security -> Remote Site Settings and add this site: *https://s3.amazonaws.com*
- **3. [Problem]** My mail message contains *????* for some language-specific characters in email clients (Outlook, Thunderbird etc.). **[Solution]** Go to **Setup -> Personal Setup -> My Personal Information -> Personal Information**. Edit **User Detail** and set **Email Encoding** to **Unicode (UTF-8)**.
- **4. [Problem]** Salesforce sharing is not working. **[Solution]** In **version 1.23** sharing is **only** supported for **S-Drive Folders**. Both, S-Drive Folders and S-Drive Attachments are sharing-aware that means they will respect the sharing rules applied on S-Drive objects.
- **5. [Problem]** Percent character (%) is replaced with an underscore character (\_) while downloading.

**[Solution]** This is a technical limitation.

**6. [Problem]** Some special characters (e.g. ğ, ş, ı) can't be typed into text fields on Apple Macintosh.

**[Solution]** This is a limitation related to Flash Player's Macintosh version. This issue will be addressed in later releases.

- **7. [Problem]** Special characters in file names are URL encoded for Firefox browser. **[Solution]** This is a limitation of Firefox.
- **8. [Problem]** If a sub folder is deleted parent folder's (+) sign stays there until clicked Home and refreshed. **[Solution]** You need to refresh the S-Drive tab.
- **9. [Problem]** If folder has no sub folders, tree's folder icon is closed whether we click on it or not. **[Solution]** This is only a visual problem and it will not affect the operation of the application.

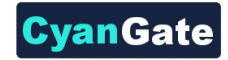

# $S_{\cdot}$ **H. S-Drive Support**

<span id="page-16-0"></span>You can contact S-Drive Support Team for any questions or problems that you couldn't solve using S-Drive documents:

- 1. Open a Ticket at Support Site[: http://sdrive.cyangate.com/support/](http://sdrive.cyangate.com/support/)
- 2. Email: [sdrive@cyangate.com](mailto:sdrive@cyangate.com)

You can find up-to-date product information, documents, tutorial videos, tools in our web page: <http://www.cyangate.com/products/s-drive-for-salesforce-com/>